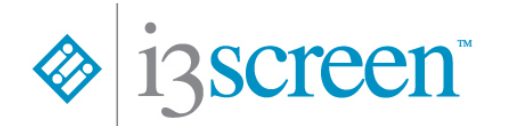

# **Creating a New Order**

After logging into the system, click on the expander  $($  +  $)$  next to Occupational Health Screening under Navigation in the upper left-hand corner.

Click Create New Order to start an order. This will open a new browser tab.

## **Step 1: Order Information**

When creating a new order, each current step is highlighted, and the top navigation bar shows the remaining steps to be completed.

Select the Company Location, Package, and Order Reason from the drop downs. The Testing Package Details section will populate as selections are made along with the package expiration date. If a DOT package is selected, the option to select Agency will appear and will need to be selected as well.

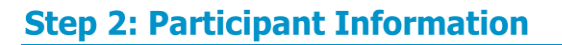

Enter the participant information; required fields are indicated with blue font. The SSN/EID needs to be unique, a minimum of 5 characters and can be alpha-numeric. DOT-FMCSA orders require the CDL number in the required state format. The required phone number must be the participant's, and not the ordering user's information.

Select the preferred Scheduling Method. Options include:

1) Complete Order for the Participant

Select the Delivery Method to send the donor pass to the participant via email (or text, if enabled). Enter an additional email address into the CC field to receive a copy of the donor pass.

The default search is the Customer Location address. Optional - Enter the participant address.

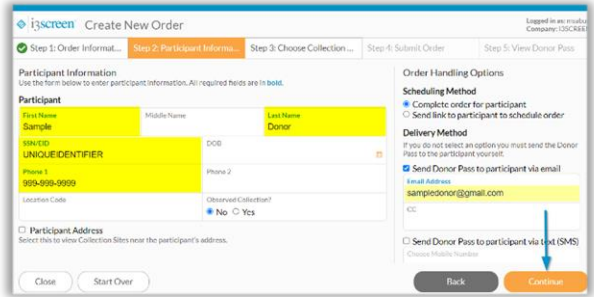

Quick Tip! Instead of adding the full participant address, adjust the starting address zip code during the collection site search.

2) Send Link to Participant to Schedule Order

Select the Delivery Method for the scheduling link (email or text, if enabled). Enter an additional email address into the CC field to receive a copy of the scheduling link.

Click Continue. Go to Step 4.

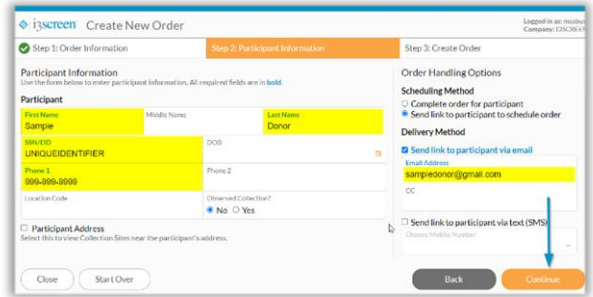

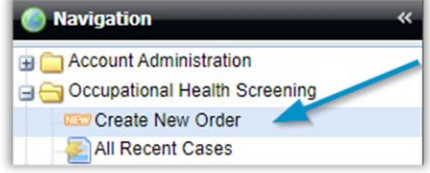

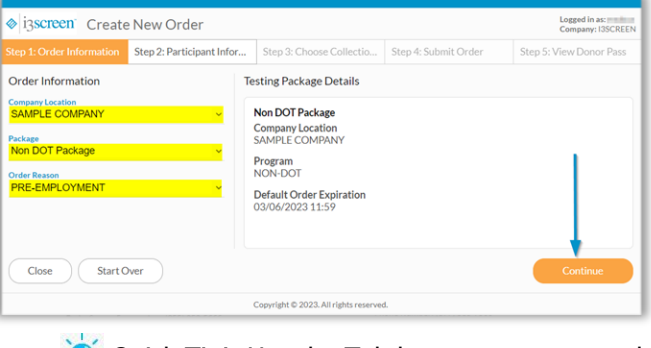

**Quick Tip!** Use the Tab button to get started.

#### **Step 3: Choose Collection Site**

The collection site search page has a similar format to the Participant scheduler link.

Review the available collection sites. The search starting location can be changed from the initial address by clicking Change Starting Location. Toggle between the Map and List view buttons as desired. The system will save the last view used, essentially creating a default user setting.

Click Select Site to view more details about the collection site. Click Select Site again to confirm the collection site selection for the order and proceed to Step 4.

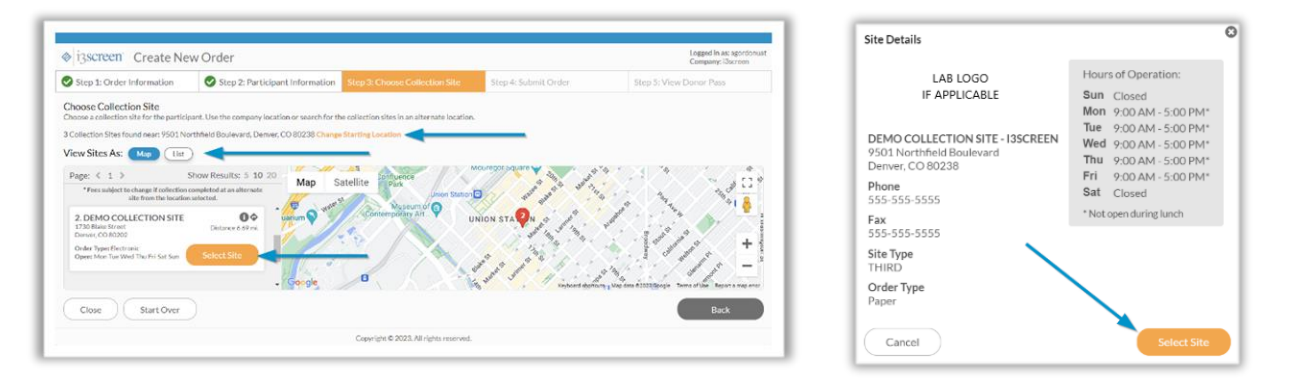

### **Step 4: Submit Order**

Review the Order and Participant Information. Click Back if the information needs to be changed prior to generating the Donor Pass.

Optional - Enter a Custom Message for the Participant which will appear on the donor pass.

Click Submit Order.

Note: This is Step 3 when sending a link via email or text message.

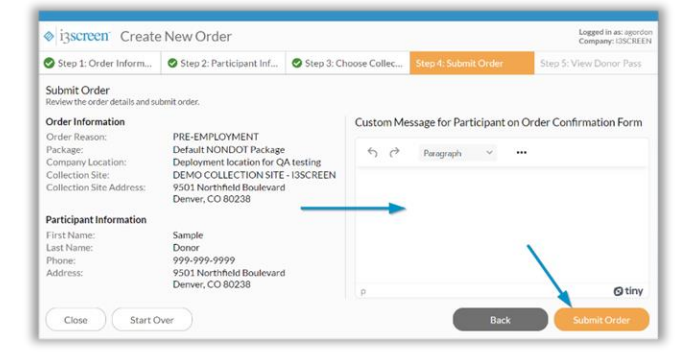

#### **Step 5: View Donor Pass**

View the Donor Pass.

Services that are electronic will show a barcode with the Order Number. If the order has a barcode and the Donor Pass was emailed, the participant can provide the barcode to the collector using their smartphone. The Donor Pass can also be printed or downloaded.

Click Close to exit or "Start Over" to initiate a new order.

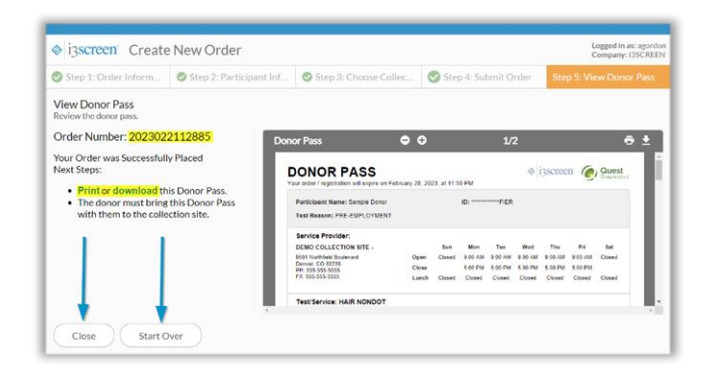